# **To log in to the RGA Conference Server**:

- Open your internet, type in IP Address [as previously provided by NATG] in the address bar, then hit enter
- Enter Login Name: [as previously provided by NATG]
- Enter Passcode: [as previously provided by NATG]
- Click Log in
- Once you are logged in, the home page will be displayed with your active conference. You can modify the details from there.

**To Log Out:** Click Logout in the top right corner of your screen

# **Creating/Modifying a Conference**

Note: If the employee has an Account setup, they can create their own conference.

NEC Kristi

**MA** 

No.

 $\mathbf{1}$ 

unt Profile

**Conferences** 

Conference for Kristi

- Using the above instructions, **Log in** to **RGA Conference Server**
- From the Home Page, click **Add** to create a new conference OR To Modify a conference, click on the conference you'd like to modify

**Note:** if you are not on the home page, click Services and then click Conferences

- **Add Conference**  Enter a **Subject Name**, example: Conference for Kristi ct Conference for Krist
- Under Basic Settings, enter the settings you'd like for this conference:
	- o **Access Codes**:
		- **Moderator**: Enter what you would like your moderator number to be (only used for yourself) (must be a number, suggestion would be using your **Access Codes** Moderator Participant extension number (ex. 209))
		- **Participant**: Enter the access code you would like callers to enter when they're joining the conference (ex. 9155)

#### o **Audio Messages and Music**

- **Greeting**: Leave as None
- **Join Message**, select between:
	- **None**: Selecting None will not notify that caller when they join the conference

None

 **About To Join**: Selecting About to Join will announce to the caller that they are "about to join the conference" before the conference begins

Greeting 1

- Hold Music: Leave as \*System Music\*
- o **Audio Options**
	- **Entry Tone**: This is the sound that will play when someone joins the conference (suggested setting is none or beep) Entry tone beep  $\bullet$   $\bullet$  Exit tone beep  $\mathbf{v}$  (s)
	- **Exit Tone**: This is what will play when someone exits the conference (suggested setting is none or beep)

o **Audio Options**

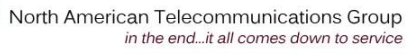

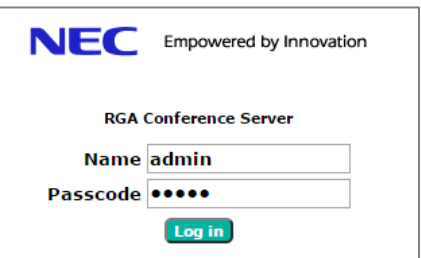

**Reports** 

ON-DEMAND

 $\lceil$ ic $\sqrt{\phantom{a}}\rceil$ 

(X) On Date

2017-01-23 17:12 Logout

9155

∩

Hold Music (

œ,  $\infty$ 

209

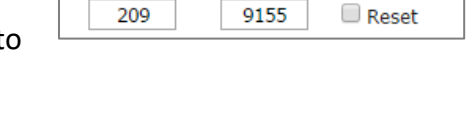

**Audio Messages and Music** 

\* | \*About To Join\* \* | \*System Music\*

Join Message (1)

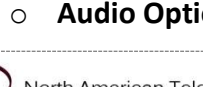

- **Play Entry Name as**:
	- Omitted: Does not announce that someone has joined the conference
	- Recorded: The system has the caller record their name when they dial in. Their name will play when they join the conference
	- Someone: The system will announce "Someone has joined the conference" when the caller joins the conference
- **Participants enter**: Unmuted, Moderator-muted, Self-muted
	- Unmuted: Leave checked
	- Moderator-muted: Leave unchecked
	- Self-muted: Leave unchecked
- **Play tone when attendee raises hand** : Leave unchecked
- **Entry/exit sound limits** (minutes)
- **Play entry name at exit**
	- If pre-recorded, this will play

the person's name when they leave the conference

- **Play Wait-For-Conference announcement**
	- This will announce to the entry that they are waiting for the conference to begin
- o **Security Options**
	- **Wait for moderator to join** 
		- If unchecked, the participants will be connected even if the moderator has not joined yet
	- **Disconnect lone participants**
		- This will disconnect a party if they are the last one left in the conference
			- after everyone else has left. (recommended so it doesn't tie up your phone lines)
	- **Stop conference when moderator disconnects** 
		- This will disconnect the conference once they have hung up. If not selected, participants will still be in the conference until they hang up
- Click **Submit** submit when finished

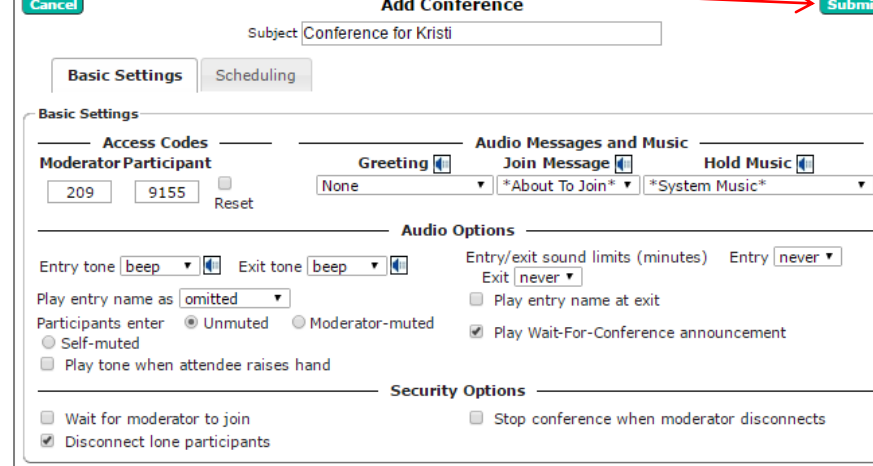

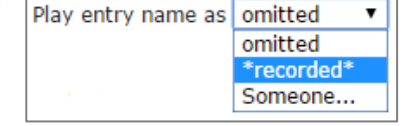

Entry/exit sound limits (minutes) Exit never ▼ Entry 5  $\mathbf{r}$ Play entry name at exit

Play Wait-For-Conference announcement

- Wait for moderator to join Disconnect lone participants
- Stop conference when moderator disconnects
- 
- 

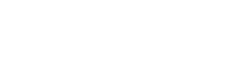

- **Log in** to **RGA Conference Server**
- From the **Home Page**, click to create a new conference OR To Modify a conference, click on the conference you'd like to modify

**Note:** if you are not on the home page, click Services and then click Conferences

NEC Kristi

Subject

**Conferences** 

Conference for Kristi

- Click **Scheduling**
- Click **Enable Scheduling**
- Choose if you would like participants to call in during this specific time or No call in if you would not like participants to be able to join after the conference has started
- Basic Settings Scheduling Enable Scheduling Number of ports to reserve 0 [0 means unlimited] - Ouick Schedule Call-in? ID No call-in? Timezone (GMT-08:00) Pacific Time (US & Canada) **Begin Date End Date Duration**  $01 - 24 - 2017$ Specific  $\mathbf{r}$  6  $\mathbf{r}$  00  $\mathbf{r}$  PM  $\mathbf{r}$  thru 7  $\mathbf{r}$  00  $\mathbf{r}$  PM Once  $\overline{\mathbf{r}}$

**Reports** 

ON-DEMAND

**X** On Date

**X** On Date

Comments

ON-DEMAND

**RGA Confe** 

**RGA Confe** 

**iCal** 

Find

iCal

 $\sqrt{cal}$ 

- Choose the **Begin Date**
- Choose the **Duration Time**
- Choose **Recurrence**
- Click **Submit** submit when finished

#### **Adding Conference to your Calendar:**

- **Log in** to **RGA Conference Server**
- Once you have a conference created (follow instructions for creating a conference), you will see your conference on the home

page. Note: if you are not on the home page, click Services and then click Conferences

NEC Kristi

Add<sup>1</sup>

 $\mathbf{1}$ 

**Account Profile** 

**Conferences** 

Conference for Kristi

- Click on **[iCal]**
- For your first set up, your computer will ask you which calendar to use by default, choose the calendar
- You will see the calendar downloaded on your screen, double click on it to open
- The calendar event will include the information your entered in your account (ie the Primary phone number for them to call in to to join the conference and the

access code). Modify whatever information you'd like

- Click **Invite Attendees** if desired
- Click **Save & Close**

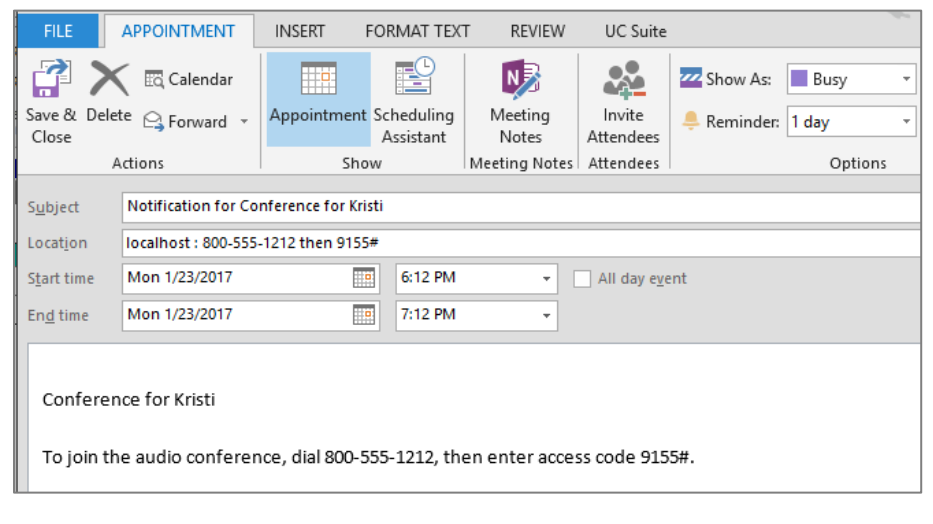

Selec

 $\Box$ 

2017-01-23 17:12 Logout

Participant

9155

2017-01-23 17:12 Logout

9155

 $\Box$ 

 $\Box$ 

209

 $\Box$   $\alpha$ 

Moderator

209

## **Joining a Conference Call:**

- Call **direct line** (if applicable) OR Call **main number** and ask reception to transfer you in to the conference
- Once you are transferred in to the conference, you will be prompted to **enter** your a**ccess code** followed by the # sign
- Follow Prompts

## **Transferring a caller in to a Conference Call:**

- With the active call, press your transfer key, dial the voicemail extension provided to you by your provider, then hang up
- The caller will then follow the instruction for "Joining a Conference Call"

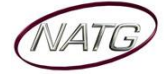